# energenie GREEN ENERGY FOR OUR PLANET

ПРОГРАММИРУЕМЫЙ ФИЛЬТР ПИТАНИЯ EG-PMS2-LAN C LAN-ИНТЕРФЕЙСОМ

**USER MANUAL HANDBUCH HANDLEIDING MANUEL DESCRIPTIF** РУКОВОДСТВО ПОЛЬЗОВАТЕЛЯ **КЕРІВНИЦТВО КОРИСТУВАЧА** 

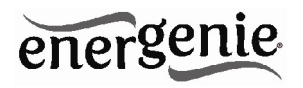

#### ПРОГРАММИРУЕМЫЙ ФИЛЬТР ПИТАНИЯ **FG-PMS2-LAN C.LAN-MHTEPOFЙCOM**

Programmable surge protector with LAN interface Programmier- und steuerbare Steckdosenleiste mit | AN-Anschluss Programmeerbare LAN stekkerdoos met overspanningsbeveiliging Boîtier commandé à distance et programmable avec prise LAN Программируемый фильтр питания с LANинтерфейсом Програмований мережевий фільтр з LAN ынтерфейсом.

- Не подключайте несколько розеток в линию
- Не используйте в закрытом виде
- Фильтр будет обесточен только после отключения шнура питания
- НИКОГДА не подключайте приборы, работающие с неисправностями!

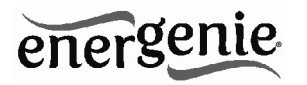

# 1. Введение

Поздравляем с приобретением данного программируемого сетевого фильтра с LAN-интерфейсом. Ваше устройство EG-PMS2-LAN - это современный сетевой фильтр с функцией управления питанием. Имеется возможность управления каждой из четырех розеток по отдельности через интерфейс локальной сети I AN

Розетки могут включаться/выключаться по режиму таймера, вручную либо по различным программируемым событиям. Также возможно запрограммировать расписание таймера (график работы оборудования), а затем отсоединить EG-PMS2-LAN от локальной сети LAN и использовать в другом месте. Устройство может также использоваться для отключения приборов, находящихся в режиме ожидания.

Вы сможете управлять вашим устройством через Интернет. находясь в любом месте, через бесплатный аккаунт на сайте EnerGenie.com, как с компьютера, так и со смартфона.

# 1.1. Особенности

- Включение/выключение каждой розетки **BDVHHVIO** C вашего компьютера
- Включение/выключение каждой розетки программируемым таймером
- Включение/выключение каждой розетки при **ВОЗНИКНОВЕНИИ** какого-пибо программного события (например,

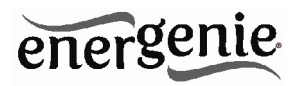

запуск/выключение Windows или другого ПО, начало/остановка печати и т.д.)

- Благодаря интерфейсу LAN и встроенному веб-серверу доступ к EG-PMS2-LAN можно получить с любого компьютера вашей локальной сети (через Интернет-браузер или программу Power Manager)
- Также можно назначить внешний IP-адрес вашему фильтру EG-PMS2-LAN, чтобы обеспечить удаленный доступ через Интернет из любой точки планеты
- У вас дома нет внешнего IP-адреса? Не проблема. Создайте собственный аккаунт на EnerGenie.com, чтобы управлять устройством через Интернет с любого ПК или смартфона. Включить кофе-машину перед отъездом с работы домой станет просто и реально
- Шифрование данных с защитой 64-разрядным паролем и IPфильтром гарантирует надежную защиту данных при доступе к устройству EG-PMS2-LAN через Интернет
- EG-PMS2-LAN имеет встроенный аккумулятор таймера, так что таймер остается активным, даже когда EG-PMS2-LAN временно ОТКЛЮЧАРТСЯ

# 1.2. Технические характеристики

- Входное напряжение: до 250В переменного тока, 50-60Гц  $\bullet$
- Ммаксимальный ток нагрузки: 10А  $\bullet$

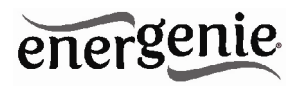

- Максимальная потребляемая мощность EG-PMS2-LAN: 2,5Вт
- Встроенный источник питания
- LAN-разъем RJ45
- Защита от скачков напряжения: Type3, Up = 1,2кВ для L-N, Uoc = 4кВ для L-N Uo = 230В, Uc = 250В, Ucs = 1,1 x 230В = 253В
- Возможности графика работы оборудования:
	- Максимальное количество независимых событий для оборудования – 45 событий на одну розетку
	- Установка времени с точностью до секунды
	- Объединение периодических и одиночных событий
	- Точность таймера: погрешность составляет не более 2 секунд в день при постоянном наличии питания. В противном случае таймер сбивается еще на 2 секунды каждый раз, когда питание перестает подаваться.
	- Только для использования в помещении
	- Габариты: 378 x 100 x 57мм
	- Масса нетто: 1кг

# **1.3. Требования к оборудованию**

- Локальная сеть с разъемами RJ45
- Любой ПК, подключенный к Интернету и локальной сети
- Для использования ПО *Power Manager* необходим компьютер на базе ОС Windows® 2000/XP/Vista/7/8 (использование этого ПО не обязательно)

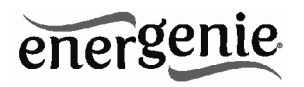

# **1.4. В комплект входят**

- Сетевой фильтр EG-PMS2-LAN
- Руководство пользователя и инструкция по быстрой установке
- Кроссоверный кабель RJ45 (красный), LAN-кабель RJ45 (серый)
- CD-диск с ПО *Power Manager* для Windows

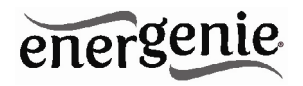

# **2. Индикаторы и кнопки EG-PМS2-LAN**

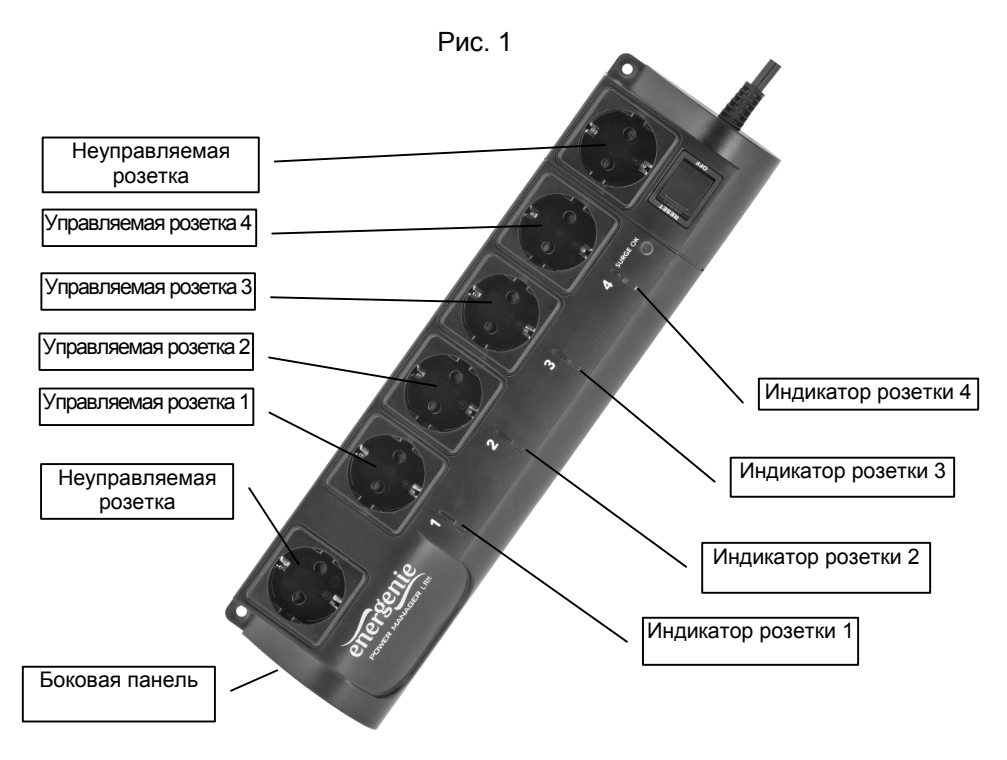

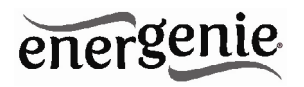

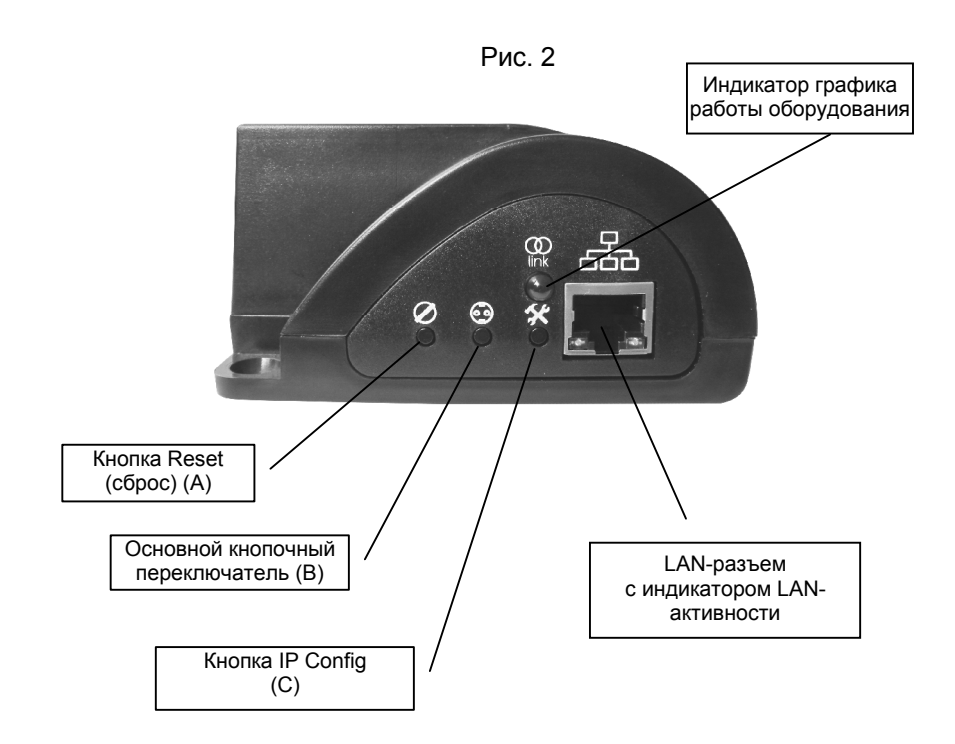

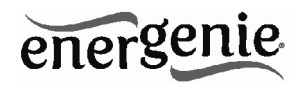

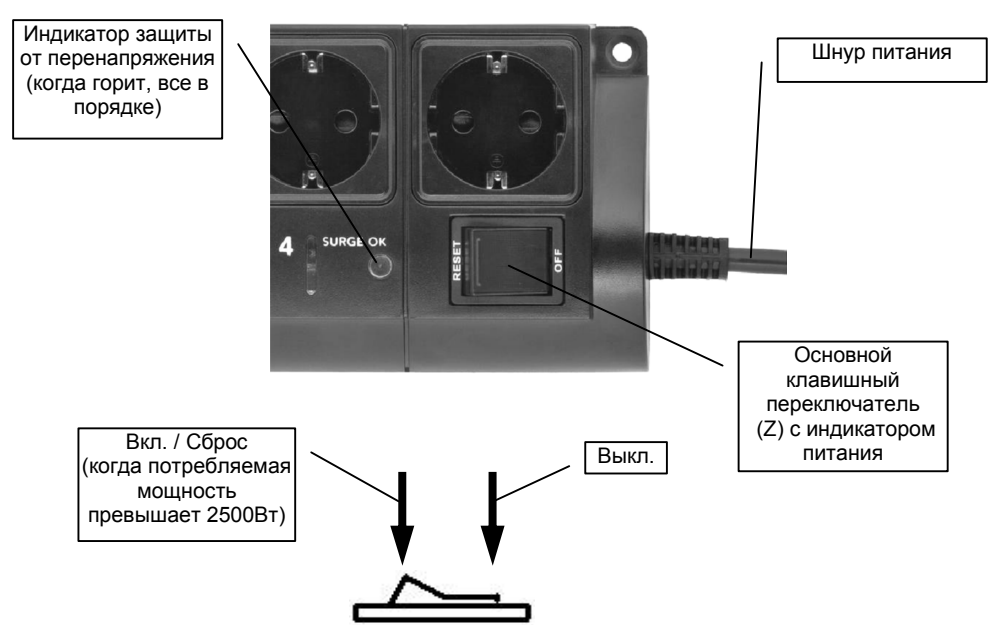

Рис. 3

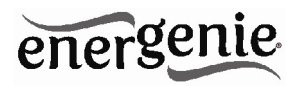

# **2.1. Индикаторы**

- *Основной клавишный переключатель* Z (см. Рис. 3 выше) горит – это означает, что EG-PMS2-LAN подключен к источнику питания и работает
- *Индикатор розетки 1 (2,3,4)* (см. Рис. 1 выше) горит это означает, что включена соответствующая розетка
- *Индикатор LAN-активности* (см. Рис. 2 выше) мигает зеленым цветом – это означает, что происходит некоторое взаимодействие с локальной сетью LAN
- *Индикатор графика работы оборудования* (см. Рис. 2 выше) мигает красным во время выполнения процедуры сброса
- *Индикатор графика графика работы оборудования* (см. Рис. 2 выше) остается красным, если для каких-либо розеток существует активный график работы оборудования
- *Индикатор защиты от перенапряжения* (см. Рис. 3 выше) остается включенным, если защита от перенапряжения функционирует нормально

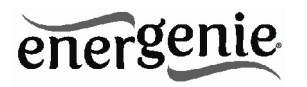

# **3. Установка**

- При установке настоятельно рекомендуется избегать мест, подверженных затоплению или повышенной влажности.
- Сетевой фильтр EG-PMS2-LAN следует подключать к европейской розетке (с переменным током) стандарта DIN 49 440
- Не подключайте несколько розеток в линию
- Не используйте в закрытом виде
- Фильтр будет обесточен только после отключения шнура питания
- НИКОГДА не подключайте приборы, работающие с неисправностями!

# **3.1. Приступаем к установке**

- Подключите EG-PMS2-LAN к настенной розетке, а затем к LANразъему (или сетевой карте вашего компьютера), используя предоставленный кабель.
- Теперь устройство EG-PMS2-LAN может быть включено/выключено с помощью *основного клавшиного переключателя (Z)*.
- Две неуправляемые розетки на устройстве включаются/выключаются при помощи *основного клавишного переключателя (Z)* и не могут управляться компьютером,

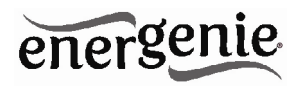

поэтому в данной инструкции они называются *неуправляемыми розетками.*

- Если If EG-PMS2-LAN включен, загорается красный индикатор питания *POWER*. В этом случае обе неуправляемые розетки *активны* и подключены к питанию.
- Розетки: Розетка 1, Розетка 2, Розетка 3 и Розетка 4 могут управляться или программироваться с помощью компьютера через локальную сеть. В этом руководстве они называются *управляемыми розетками*.
- Управляемые розетки EG-PMS2-LAN могут быть запрограммированы на включенное или выключенное состояние. Текущее состояние каждой управляемой розетки отображается соответствующим индикатором, который загорается, если на розетку подается питание.
- Если *основной клавишный переключатель* (Z) (см. Рис. 1 выше) отключен, управляемые розетки не могут быть включены ни веб-сервером, ни программой *Power manager*, ни графиком работы оборудования.
- Как только вы подключите *основной клавишный переключатель (Z)* к веб-серверу, программа *Power manager* или график работы оборудования смогут включать/выключать управляемые розетки.
- *Основной кнопочный переключатель (B)* (см. Рис. 2 выше) также может включать/выключать управляемые розетки вне

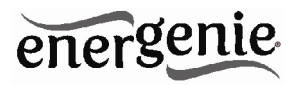

зависимости от их текущего статуса или выполняемого графика. Чтобы включить их, вам следует удержать кнопку нажатой в течение 1-2 секунд. Чтобы выключить, необходимо удерживать кнопку дольше 3 секунд.

- В целях защиты подключенных устройств от возможных скачков тока или короткого замыкания устройство EG-PMS2-LAN оборудовано автоматическим прерывателем цепи, который встроен в основной клавишный переключатель.
- **ЗАМЕЧАНИЕ:** Если общая потребляемая мощность (или пиковая мощность) устройств, подключенных к EG-PMS2-LAN, превышает 2500Вт, прерыватель цепи может автоматически отключить питание EG-PMS2-LAN. В этом случае, пожалуйста, устраните излишнюю нагрузку и затем (через 2-3 минуты) нажмите основной клавишный переключатель (Z), чтобы восстановить питание (см. Рис. 3 выше). Для того, чтобы использовать EG-PMS2-LAN, вам потребуется

настроить его для работы с локальной сетью LAN.

# **3.2. Подготовка к LAN-конфигурации EG-PMS2-LAN**

Перед тем, как приступить к настройке EG-PMS2-LAN, пожалуйста, подождите, пока оно не получит IP-адрес. Следуйте нижеприведенным инструкциям:

 Убедитесь, что EG-PMS2-LAN подключен к локальной сети с помощью кабеля RJ-45, включенного в комплект поставки (*вариант A* - рекомендуемый)

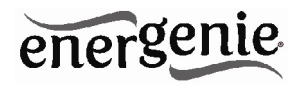

**ПРИМЕЧАНИЕ:** по умолчанию в заводских настройках EG-PMS2- LAN включен DHCP. Если в вашей локальной сети есть маршрутизатор со встроенным DHCP-сервером (наиболее частый случай), устройство EG-PMS2-LAN автоматически получит IP-адрес от DHCP-сервера. В этом случае перейдите к разделу 3.3.

**ПРИМЕЧАНИЕ:** вы можете подключить EG-PMS2-LAN напрямую к сетевому адаптеру (сетевой карте) управляющего компьютера с помощью кроссоверного кабеля RJ-45, включенного в комплект поставки (*вариант B*). Возможно, вам придется воспользоваться этим вариантом, если в вашей локальной сети отсутствует DHCPсервер.

Если вы выбрали *вариант B*, тогда потребуется предпринять следующие шаги, чтобы EG-PMS2-LAN получил фиксированный IPадрес:

- Включите EG-PMS2-LAN (*основным клавишным переключателем Z*)
- Нажмите кнопку *IP Config (C)* на боковой панели (см. Рис. 2 выше) с помощью стержня ручки
- Удерживая её нажатой, нажмите и отпустите кнопку *Reset* (A) и подождите около 3 секунд, пока не услышите, как розетки дважды переключатся

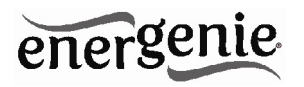

Вышеприведенная процедура приводит к сбросу EG-PMS2-LAN к настройкам по умолчанию (см. ниже):

- IP: 192 168 0 254
- Маска полсети: 255.255.255.0
- Шлюз: 192.168.0.1  $\bullet$
- $\bullet$  DNS:0000
- **DHCP** включен
- IP-фильтр: отключен  $\bullet$

Порт клиентской программы Power Manager: 5000 Затем EG-PMS2-LAN производит поиск IP-адресов с вашего DHCP-сервера (при его наличии). Если DHCP-сервер не будет найден в течение 1 минуты, устройство EG-PMS2-LAN автоматически вернется к заводским настройкам (см. выше) с IPадресом 192.168.0.254.

# 3.3. Установка ПО Power Manager

Теперь необходимо выяснить, какой IP-адрес был получен устройством EG-PMS2-LAN. Мы должны выполнить следующие шаги:

Вставьте диск Power Manager в CD-дисковод вашего ПК. Этот ПК может быть подключен либо к той же локальной сети, что и устройство (если вы выбрали вариант А в разделе 3.2), либо

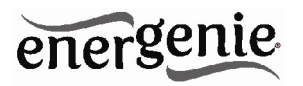

напрямую к устройству с помощью кроссоверного кабеля RJ-45 (если вы выбрали вариант В в разделе 3.2)

- Если по какой-либо причине автоматическая установка не запускается, откройте директорию CD-ROM в «Мой ОКНА компьютер» и запустите SETUP.EXE с диска
- Следуйте инструкциям программы установки

ПРИМЕЧАНИЕ: Ваш антивирус или файервол может блокировать соединение с EG-PMS2-LAN. Пожалуйста, настройте ваш антивирус/файервол так, чтобы разрешить подключение к IPадресу и порту вашего устройства EG-PMS2-LAN

#### 3.4. IP-конфигурация

Во время установки ПО будет автоматически запущена утилита Find EG-PMS2-LAN (см. Рис. 4 ниже). Кроме того, её можно запустить вручную через папку Пуск/Все программы /Gembird/Power *Manager*. Диапазон IP-адресов, в котором будет производиться поиск EG-PMS2-LAN, будет задан автоматически в соответствии с IPнастройками вашего сетевого адаптера, однако его можно изменить вручную в поле Adapter subnet. Теперь нажмите кнопку Search.

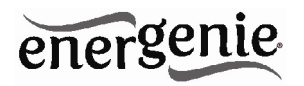

ПРИМЕЧАНИЕ: утилита может найти в локальной подсети только устройство EG-PMS2-LAN. Если ваш сетевой адаптер вашего компьютера не находится в (стандартной) подсети EG-PMS2-LAN (что может иметь место, если вы выбрали вариант В в разделе 3.2). вам необходимо изменить её IP-адрес вручную, чтобы найти устройство EG-PMS2-LAN. К примеру, если вы хотите найти EG-PMS2-LAN (со стандартным IP 192.168.0.254), IP-адрес вашего компьютера должен быть в подсети 192.168.0. XXX (где XXX - это любая цифра, например, 1), а маска подсети должна иметь значение  $2552552550$ 

После поиска IP-адресов найденные устройства EG-PMS2-LAN появятся в списке. Выберите устройство EG-PMS2-LAN, к которому вы хотите получить доступ, и нажмите кнопку Open (см. Рис. 4 ниже).

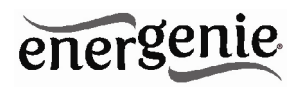

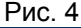

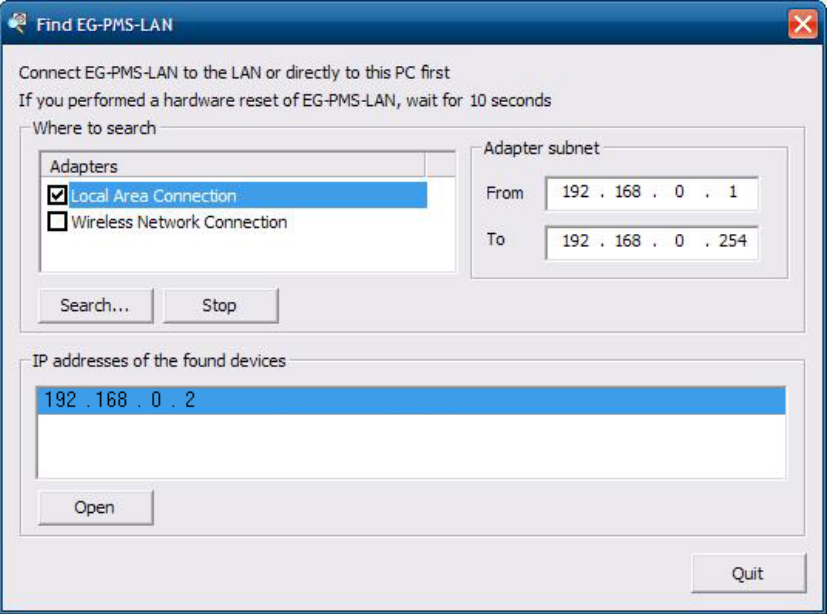

После этого откроется окно вашего веб-браузера по умолчанию, и вы получите доступ к встроенному веб-серверу. Подробности в разделе 4.

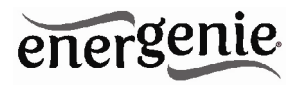

# **4. Веб-сервер**

Ваше устройство EG-PMS2-LAN оснащено веб-сервером, который позволяет управлять фильтром с помощью любого веббраузера, например Internet Explorer, Firefox, Chrome и т.д.

# **4.1. Страница входа в веб-сервер**

Для доступа к веб-серверу EG-PMS2-LAN просто откройте Internet Explorer (или другой браузер) и введите IP-адрес EG-PMS2- LAN (например, *http://192.168.1.241*). Если вы использовали утилиту *Find EG-PMS2-LAN*, чтобы найти EG-PMS2-LAN, тогда вы будете направлены на эту страницу автоматически. Страница входа в систему *Login* отобразится на экране (см. Рис. 5 ниже).

**ПРИМЕЧАНИЕ:** В настройках вашего Internet Explorer (или другого браузера) должен быть включен Javascript. В противном<br>случае вы получите сообщение об ощибке: «*WARNING!* случае вы получите сообщение об *JAVASCRIPT IS DISABLED!»*

Рис. 5

EnerGenie Web: Server 1 Enter Password:

Пароль по умолчанию: *1*. Рекомендуется сменить пароль на странице настроек устройства (см. раздел 4.6 ниже) после первого входа в систему.

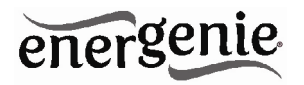

После успешного входа вы попадете на страницу *EnerGenie* (см. раздел 4.2 ниже).

**ПРИМЕЧАНИЕ:** Возможно, вам необходимо будет открыть страницу *LAN settings* (см. раздел 4.5 ниже), чтобы завершить IPконфигурацию.

#### **4.2. Страница EnerGenie**

С помощью страницы EnerGenie (см. Рис. 6 ниже) вы сможете видеть статус всех четырех управляемых розеток и выключать/включать их вручную. Статус ваших розеток, а также кнопки включения/выключения расположены в верхней части страницы.

**ПРИМЕЧАНИЕ:** имена розеток можно изменить с первоначальных Socket1/Socket2/Socket3/Socket4 на желаемые, перейдя на страницу *Socket Name Settings* (см. раздел 4.4 ниже).

Страница EnerGenie также позволяет настроить доступ и управление (включение/выключение) вашего EG-PMS2-LAN из любой точки мира через Интернет, даже если устройство не имеет внешнего IP-адреса. Для установки этой бесплатной услуги необходимо выполнить два простых шага:

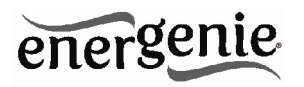

- Зарегистрировать устройство. Чтобы установить доступ к устройству через Интернет только для законного владельца, устройство должно быть зарегистрировано, например, привязано к вашему аккаунту. Для регистрации устройства просто нажмите кнопку «*Register»* на этой странице (см. Рис. 6 ниже). Вы будете перенаправлены на страницу входа EnerGenie.com. Если у вас уже есть аккаунт на EnerGenie.com, просто введите ваш логин и пароль на этой странице. В противном случае используйте кнопку «*Registration*» на странице входа, чтобы создать новую учетную запись. После успешного входа (независимо от того, создали ли вы новую или использовали существующую учетную запись) ваш EG-PMS2- LAN будет автоматически зарегистрирован.
- Вернитесь к странице EnerGenie вашего устройства EG-PMS2- LAN (см. Рис. 6 ниже). Нажмите кнопку «*Activate*», чтобы устройство могло установить связь с сервером EnerGenie.com. Страница EnerGenie начнет обновляться до тех пор, пока статус (поле *Status*) не изменится на «*Registered Activated Connected*» (см. Рис. 6 ниже).

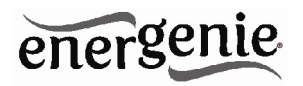

#### ПРОГРАММИРУЕМЫЙ ФИЛЬТР ПИТАНИЯ **FG-PMS2-LAN C.LAN-MHTFPOFMCOM**

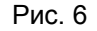

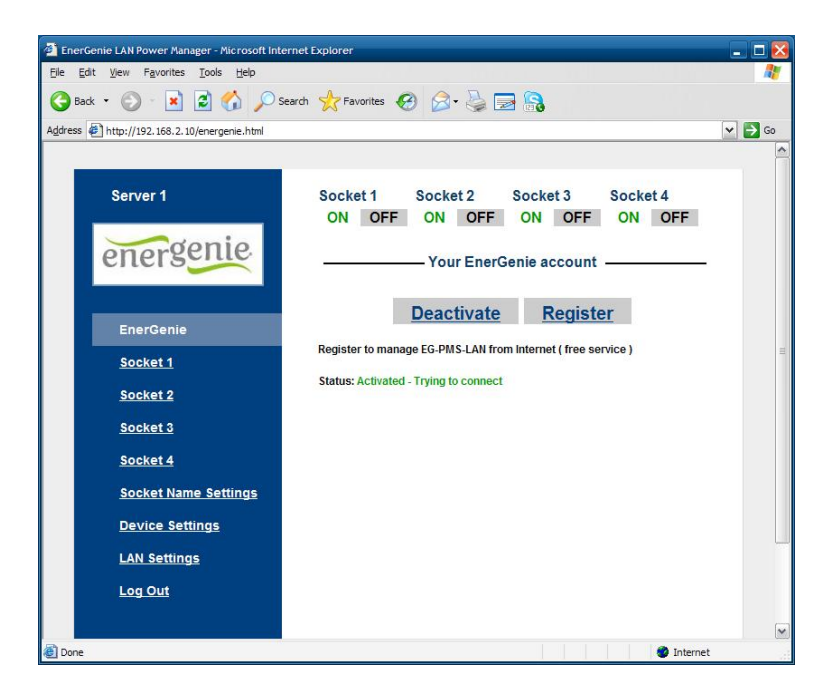

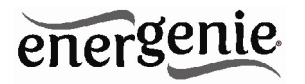

После успешной регистрации и активации кнопка *Register* будет изменена на *Login* (и будет открывать страницу входа EnerGenie.com), а кнопка *Activate* сменится кнопкой *Deactivate*. Если по какой-то причине вы решите остановить управление устройством через Интернет, используйте кнопку *Deactivate*, чтобы прекратить коммуникацию между устройством и сервером EnerGenie.com.

Если впоследствии вы решите изменить регистрационные данные вашего EG-PMS2-LAN и привязать его к другому аккаунту, это можно будет сделать на сайте EnerGenie.com (см. раздел 5 ниже).

Подробнее об управлении вашим фильтром EG-PMS2-LAN через сайт EnerGenie.com можно узнать в разделе 5 ниже.

#### **4.3. Страница розетки**

В устройстве EG-PMS2-LAN имеется 4 управляемые розетки, соответственно есть по одной странице для каждой из них. На каждой из этих страниц статуса вы сможете увидеть текущее состояние розетки (вкл/выкл), а также кнопку *Switch On* (*Switch Off*). Кроме того, вы увидите запланированные события для каждой розетки.

Номер розетки и её название (см. раздел 4.4 ниже) показаны в самой верхней части страницы (см. Рис. 7 ниже).

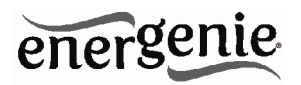

Рис. 7

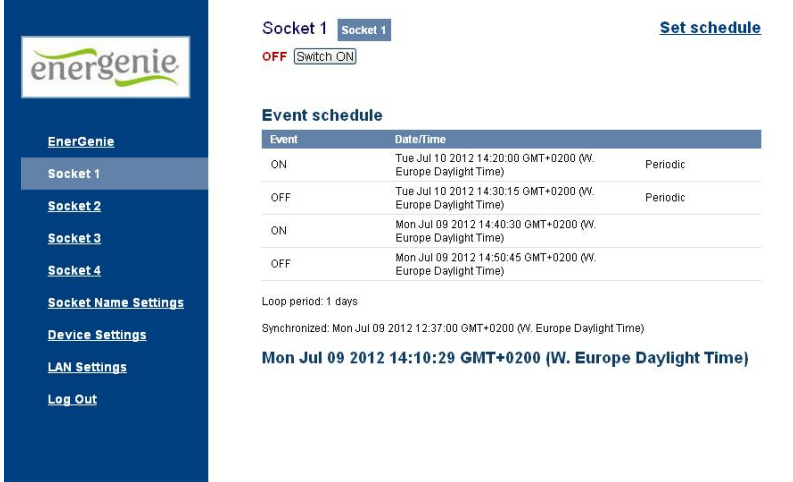

Розетка, показанная на Рисунке 7 в данный момент выключена. Она включится автоматически 9 июля в 14:40:30 и в тот же день выключится в 14:50:45. На следующий день она снова включится в 14:20:00 и выключится в 14:30:15. Последние два события будут выполняться автоматически каждый день, начиная с 10 июля.

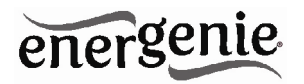

Внизу страницы вы можете видеть текущее время на вебпоследней сервере И возможные сведения успешной  $\circ$ синхронизации таймера. Автоматическая синхронизация таймера используется, если включена опция Use NTP for timer correction (см. раздел 4.6 ниже).

ПРИМЕЧАНИЕ: Еспи какой-либо  $\mathbf{B}$ розетку произошла неполадка при переключении (например, она должна быть включена, а само устройство отключено, или она должна быть выключена, но на ней есть напряжение), вы увидите предупреждающее сообщение Wrong voltage on socket! над Event schedule (см. Рис. 7 выше). Это сообщение также будет показано в случае неисправности розетки.

Для настройки графика работы розетки нажмите кнопку Set schedule. Вы перейдете на страницу, показанную ниже (см. Рис. 8).

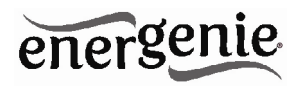

Рис. 8

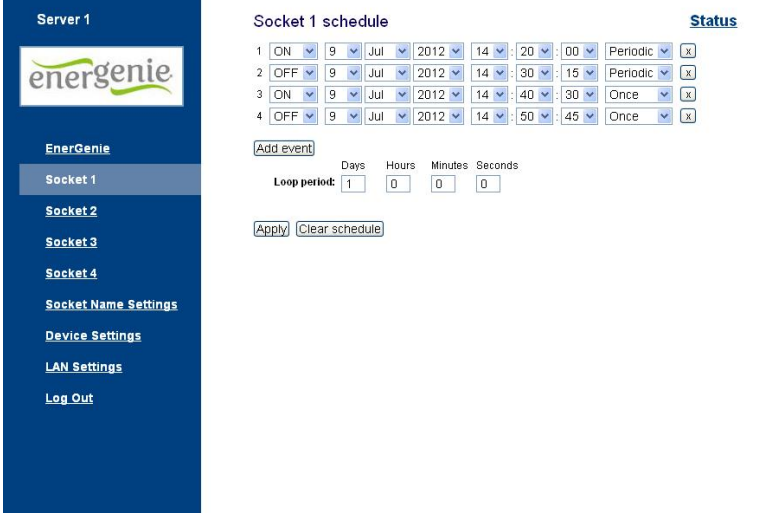

Выберите дату и время события. Если вы хотите, чтобы события повторялись периодически, отметьте галочкой опцию *Periodic* установите период цикла. Чтобы подтвердить изменения, нажмите кнопку *Apply*. Чтобы стереть введенные данные нажмите *x*. Чтобы удалить созданное событие, нажмите кнопку *Clear schedule*.

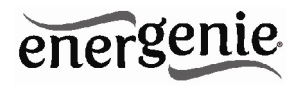

**ПРИМЕЧАНИЕ:** График работы оборудования продолжает работать, даже когда устройство отключено. Однако не рекомендуется выключать устройство дольше, чем на 1 неделю, т.к. встроенный аккумулятор может разрядиться. В этом случае внутренние часы устройства будут сбиты, в результате некоторые события не будут выполняться по расписанию. Кроме того, все розетки потеряют свое прежнее состояние (они будут включенными). При разряженной батарее просто оставьте устройство включенным на один день, чтобы аккумулятор снова полностью зарядился.

#### **4.4. Страница настройки имени розетки**

На странице *Socket name settings* (см. Рис. 9 ниже) вы можете назначить подходящие имена для ваших розеток. Эти имена будут отображаться на странице *EnerGenie* (см. раздел 4.2 выше), а также на страницах розеток *Socket* (см. раздел 4.3 выше).

**ПРИМЕЧАНИЕ:** Имя розетки не может быть длиннее 11 символов.

**СОВЕТ:** Назовите розетку в соответствии с устройством, которое к ней подключено. Например, розетку Socket 1 можно назвать TV, если к ней подключен телевизор.

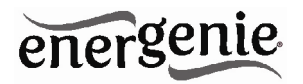

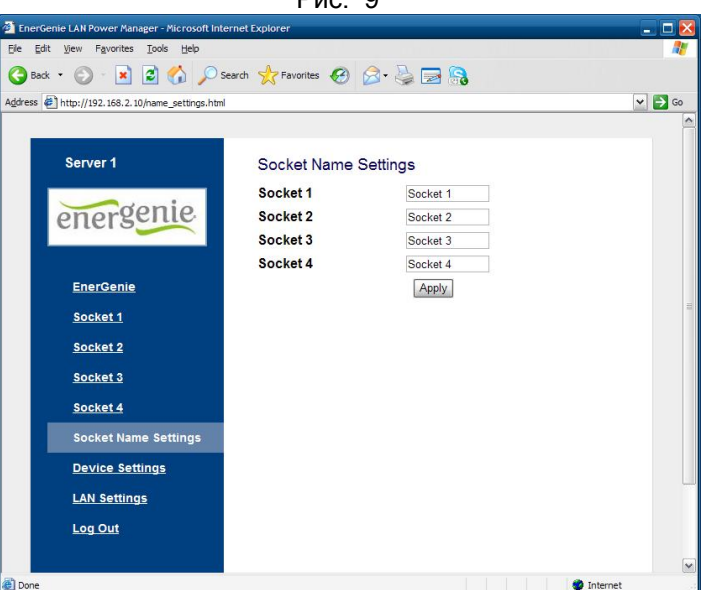

 $Diag$   $\Omega$ 

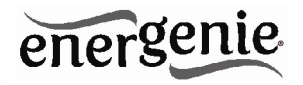

# **4.5. Страница настроек локальной сети**

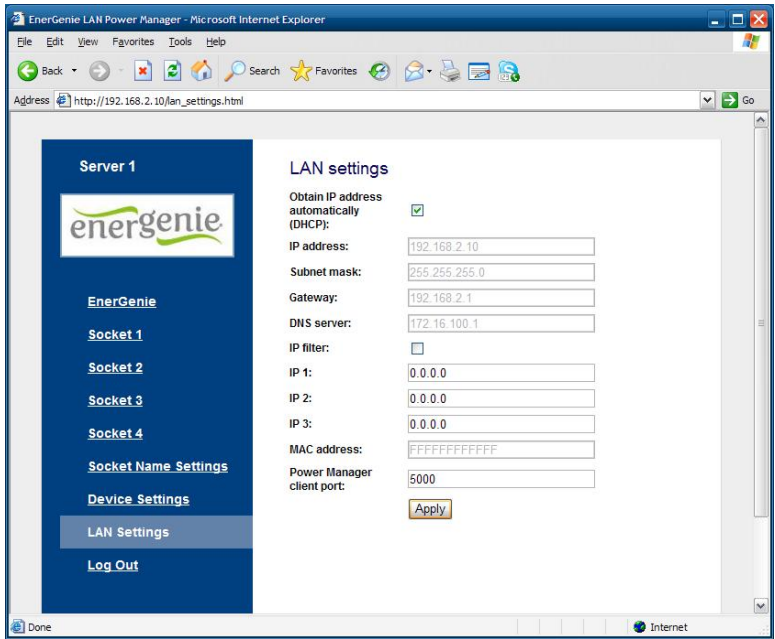

Рис. 10

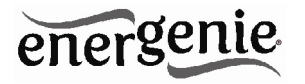

На странице *LAN settings* (см. Рис. 10 выше) вы можете настроить DHCP, IP-адрес, маску подсети, шлюз, DNS-сервер и IPфильтр (для удаленного доступа можно использовать максимум 3 IP-адреса).

Новые настройки будут применены сразу после нажатия кнопки *Apply*.

Поля *IP address, Subnet mask, Gateway, DNS server* будут активны только, если отключена опция *DHCP*.

Если вы включили опцию *DHCP*, рекомендуем настроить ваш DHCP-сервер так, чтобы он всегда предоставлял один и тот же IPадрес устройству EG-PMS2-LAN. Для этого вам необходимо узнать MAC-адрес вашего EG-PMS2-LAN. Его можно найти на этой странице или на наклейке внизу устройства. MAC-адрес является фиксированным и не может быть изменен.

Важно, чтобы адрес DNS-сервера (*DNS server address*) был установлен правильно, если вы хотите использовать опцию NTPкоррекции таймера (см. раздел 4.6 ниже).

Опция *IP filter* необходима для предотвращения несанкционированного доступа к серверу. IP-фильтр ограничивает доступ к веб-серверу с любого компьютера с IP-адресом, отличным от IP1, IP2 и IP3. Убедитесь, что адреса IP1, IP2 и IP3 введены верно перед включением этой опции.

Порт, указанный в поле *Power Manager client port*, используется для подключения ПО Power Manager, и как правило, нет необходимости изменять этот параметр.

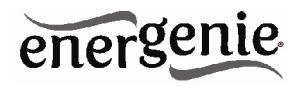

# **4.6. Страница настроек устройства**

На странице *Device settings* вы можете установить имя, пароль и внутреннее время устройства EG-PMS2-WLAN (см. Рис. 11 ниже).

Рис. 11

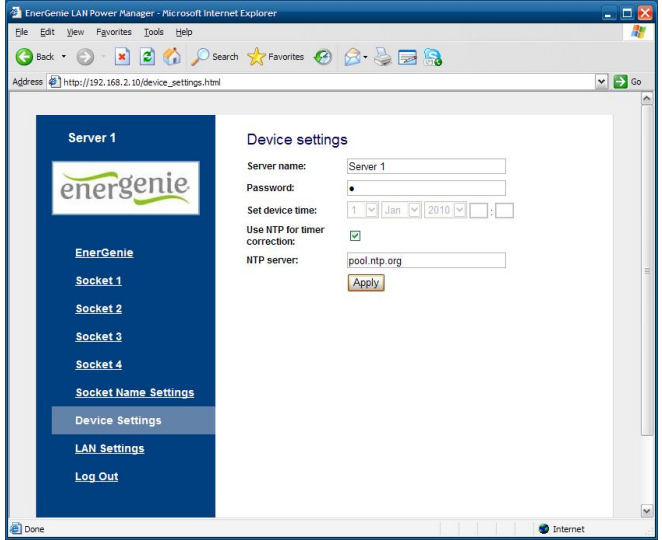

Чтобы иметь возможность установить график работы розеток EG-PMS2-WLAN, вам сначала необходимо правильно настроить внутренние часы. Введите текущую дату и время.

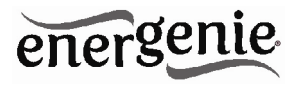

С другой стороны, если включена опция *Use NTP for timer correction* (по умолчанию), тогда время будет взято с NTP-сервера. Устройство будет пытаться подключиться к серверу каждые 18 часов. Первая синхронизация произойдет через 15 секунд после нажатия кнопки *Apply*.

В поле *NTP server* должно быть указано верное имя NTPсервера (по умолчанию pool.ntp.org). Если по какой-либо причине NTP-корректировка времени не работает, вы можете выбрать подходящий NTP-сервер для вашей страны на сайте www.pool.ntp.org<br>**ПРИМЕЧАНИЕ** 

**ПРИМЕЧАНИЕ**: для правильной работы NTP-коррекции времени устройство должно иметь доступ в Интернет и правильные настройки DNS-сервера (см. раздел 4.5 выше).

Имя сервера в поле *Server name* должно быть удобным для его идентификации, если вы используете более одного устройства EG-PMS2-WLAN. По умолчанию в этом поле указано «Server 1».

Пароль необходим для доступа к EG-PMS2-WLAN как через браузер, так и через программу *Power Manager* (см. раздел 6 ниже). Пароль чувствителен к регистру и должен состоять из не более чем 32 символов. Разрешается использовать символы алфавита, цифры и пробелы. Программа *Power Manager* использует для доступа только первые 8 символов пароля. Пароль необходимо будет ввести в окне *Add LAN device* (см. раздел 7 ниже).

Программа *Power Manager* получает доступ к EG-PMS2-WLAN через определенный клиентский порт (по умолчанию 5000). Вы

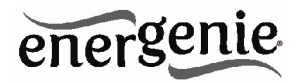

можете изменить этот порт на любой другой кроме порта 80, который всегда занят веб-сервером.

Не забудьте нажать кнопку *Apply* для сохранения ваших настроек.

#### **4.7. Выход из веб-сервера**

После завершения работы с устройством EG-PMS2-WLAN выберите *Log Out* в главном меню. Если вы этого не сделаете, вы будете отключены автоматически через 10 минут неактивности. Пока вы находитесь на сервере под своим именем, ни один компьютер не получит доступ к устройству. Если другой пользователь попытается зайти на данный сервер, он получит сообщение об ошибке: «*Somebody with another IP has already logged in. Try again later*». В то же время программа *Power Manager* все же сможет получить доступ к устройству (см. раздел 6).

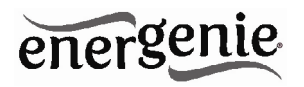

# **5. Интерфейс устройства на EnerGenie.com**

С бесплатным аккаунтом на сайте EnerGenie.com вы сможете управлять устройством откуда угодно, используя любое устройство с выходом в Интернет (ПК, ноутбук, смартфон и т.д.). Подробности о том, как зарегистрировать ваше устройство EG-PMS2-WLAN на сервере и установить подключение, приведены в разделе 4.2 выше.

#### **5.1. Вход в учетную запись**

Чтобы войти в ваш аккаунт, просто откройте страницу www.energenie.com/user в вашем Интернет-браузере и введите ваши логин и пароль в окне входа (см. Рис. 12 ниже).

> energenie Login Password Remember me

Рис. 12

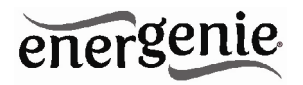

Поставьте галочку в поле *Remember me* для автоматического входа в будущем (сайт сохранит cookie на вашем компьютере). Если вы забыли свой пароль, нажмите кнопку *Forgot password*.

# **5.2. Страница управления устройством**

После успешного входа вы увидите список зарегистрированных устройств и их соответствующие розетки (см. Рис. 13 ниже).

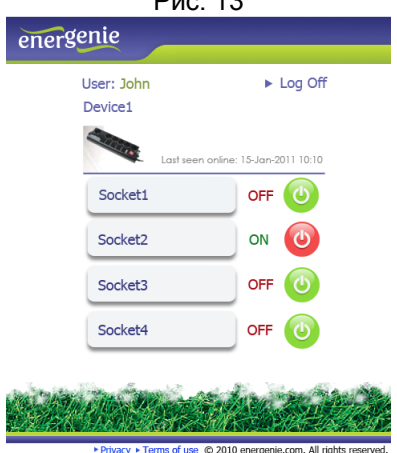

Рис. 13

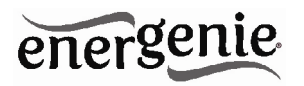

Эта страница будет автоматически обновляться и показывать время, когда устройство было в последний раз подключено к Интернету (последнее время, когда устройство устанавливало связь с сервером), а также статус каждой розетки.

Нажмите на вашем имени пользователя, чтобы изменить настройки учетной записи.

Нажмите на устройство, чтобы изменить его имя и/или переместить его на другой аккаунт.

Нажмите на розетку, чтобы поменять её имя.

Нажмите кнопку On/Off для включения/выключения розеток.

**ПРИМЕЧАНИЕ:** команда переключения может быть выполнена правильно, только если устройство включено, подключено к Интернету и активировано.

**ПРИМЕЧАНИЕ:** опция *Last seen online* позволяет вам проверить состояние устройства, поддерживает ли оно связь с сервером.

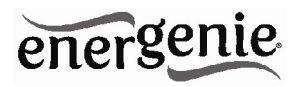

# 6. Программное обеспечение Power Manager

Программное обеспечение Power Manager предназначено не только для поддержки устройств EG-PMS2-LAN, но также и других (пожалуйста, для управления питанием изделий посетите www.energenie.com).

# 6.1. Обнаружение устройства EG-PMS2-LAN в сети

Чтобы получить возможность управлять предварительно настроенными сетевыми фильтрами EG-PMS2-WLAN, пожалуйста, проделайте следующее:

- Установите Power Manager на ПК, подключенный к вашей покапьной сети Иконка розетки появится области **B** уведомлений на панели задач.
- Кликнув правой кнопкой мыши по иконке, вы получите доступ к главному меню Power Manager. Выберите LAN devices в этом меню (см. Рис. 14 ниже)

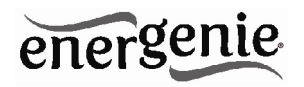

#### ПРОГРАММИРУЕМЫЙ ФИЛЬТР ПИТАНИЯ **FG-PMS2-LAN C.LAN-MHTFPOFMCOM**

Рис. 14

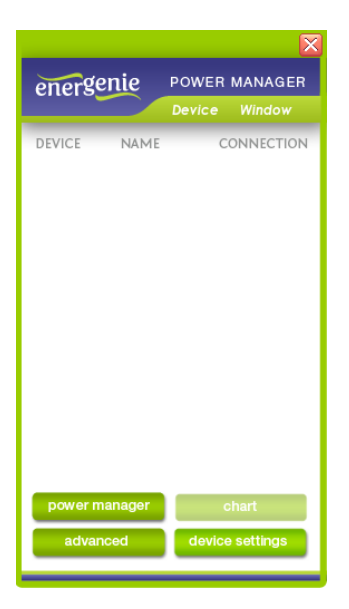

Пожалуйста, выберите Device - Add Device или нажмите [Ctrl+A] (см. меню на Рис. 15 ниже)

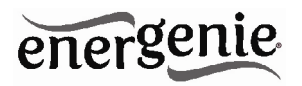

Рис. 15

Add device... (Ctrl+A) Remove Device (Del)

В окне *Add LAN device* (см. Рис. 16 ниже), пожалуйста, введите верный IP-адрес, номер порта (по умолчанию 5000) и пароль (по умолчанию 1) в соответствии с настройками на странице *Device settings* (см. раздел 4.6 выше) веб-сервера. Чтобы отключиться от устройства, уберите галочку с опции *Enable*, включите эту опцию заново, чтобы восстановить доступ. Нажмите кнопку *OK*, чтобы вернуться к окну *LAN devices*.

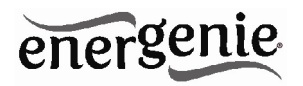

Рис. 16

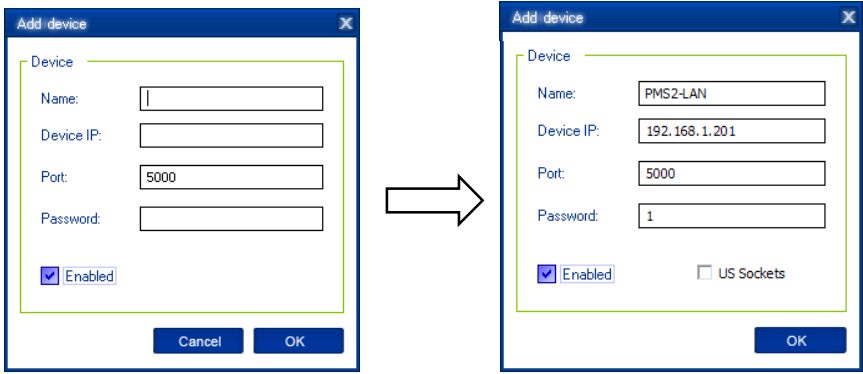

Выбранное устройство должно появиться, рядом с ним должен быть зеленый квадратик и статус *Connected* в окне *LAN devices* (см. Рис. 17 ниже).

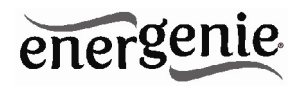

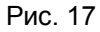

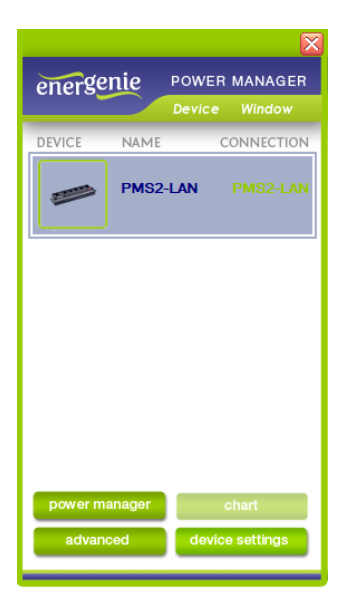

 Чтобы изменить WLAN-устройство, выберите его и нажмите кнопку *Edit*, либо просто дважды кликните по описанию устройства.

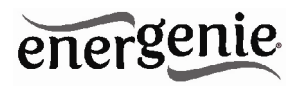

Чтобы удалить WLAN-устройство, выберите его и нажмите кнопку Remove. Вы можете выбрать несколько WLAN-устройств с помощью клавиш Ctrl и Shift. Вы также можете удалить все WLAN-устройства, нажав кнопку Clear

СОВЕТ: используйте всплывающее меню, которое **МОЖНО** активировать правым кликом мыши по таблице.

Если статус устройства EG-PMS2-WLAN показывает. **UTO** устройство не подключено (статус, отличный от Connected), такое может происходить по следующим причинам:

- В окне Add LAN device были указаны неверные IP/порт/пароль
- ПК не подключен к локальной сети
- Вы пытаетесь получить доступ к EG-PMS2-WLAN с компьютера, который не имеет необходимого разрешения. Измените IPадрес компьютера либо поменяйте список IP filter в настройках EG-PMS2-WLAN (см. раздел 4.5 выше)
- EG-PMS2-WLAN не подключен к локальной сети. Чтобы проверить, подключен ли EG-PMS2-WLAN к вашей локальной сети, вы можете провести так называемую ping-проверку:
	- Перейдите в Пуск->Выполнить
	- Введите сто
	- В появившемся окне введите ping <IP-адрес EG-PMS2-WLAN. УКАЗАННЫЙ В УТИЛИТЕ>

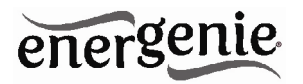

Предположим, к локальной сети подключено устройство EG-PMS2-WLAN с IP-адресом 192.168.2.189. Тогда окно cmd будет выглядеть так, как показано на Рисунке 18 ниже:

Рис. 18

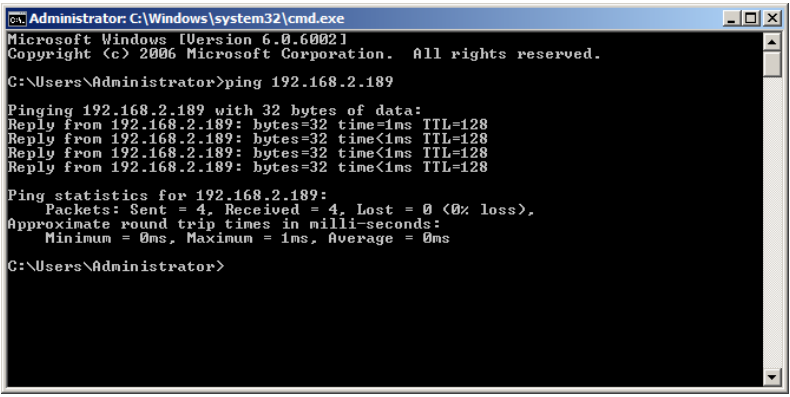

 Устройство EG-PMS2-WLAN подключено к локальной сети (pingпроверка прошла успешно), но не отвечает. Сбросьте устройство EG-PMS2-WLAN, нажав клавишу сброса *Reset (A)* на боковой панели (см. Рис. 2 выше), либо выключите и заново включите сетевой фильтр (см. Рис. 1 выше)

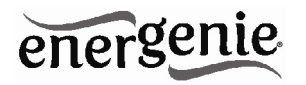

**ПРИМЕЧАНИЕ**: Кнопка сброса *Reset* (*A)* (см. Рис. 2 выше) может иногда помочь, если не удается получить доступ к EG-PMS2- WLAN, или устройство работает с неверно. После ее нажатия устройство будет перезапущено. Все параметры IP и настройки устройства останутся прежними, однако время сервера будет сброшено, и все графики работы оборудования станут недействительными.

#### **6.2. Управление EG-PMS2-LAN**

После успешного подключения закройте окно *LAN devices*. Теперь вы можете начать управление устройством через интерфейс Power Manager. Дважды кликните по иконке розетки в области уведомлений на панели задач или выберите *Open* во всплывающем меню (см. Рис. 14 выше). Вы попадете на главную панель управления, показанную на Рисунке 19 ниже.

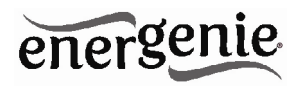

Рис. 19

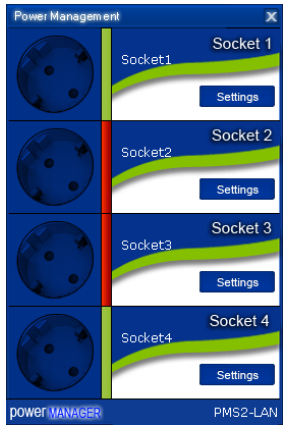

Розетки будут включаться и выключаться (зеленый цвет означает, что розетка включена; красный – выключена) при двойном клике по ним. Нажмите кнопку *Settings* для каждой розетки, чтобы получить доступ к диалоговому окну *Settings* (см. Рис. 20 ниже).

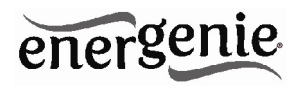

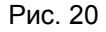

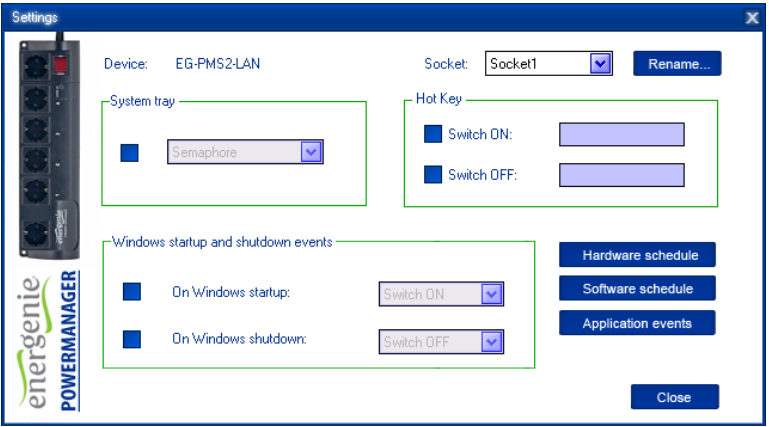

Вы можете выбрать другое устройство или другую розетку в выпадающих списках *Device* и *Socket*.

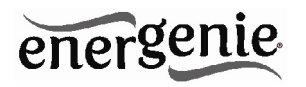

- Можно дать имя устройству или розетке (например, Принтер или Сканер) с помощью кнопки Rename
- Если вы хотите занести иконку в область уведомлений на панели задач, проверьте, стоит ли галочка в поле Svstem tray. Вы можете выбрать иконку из выпадающего списка. Такая иконка поможет быстро включить/выключить устройство, подключенное к розетке или проверить статус соответствующего устройства
- Вы также можете назначить горячие клавиши  $\bullet$ ДЛЯ включения/выключения розетки. Отметьте галочкой поля Switch ON и Switch OFF и укажите горячие клавиши
- Для включения/выключения розетки при запуске Windows (или при выходе из спящего режима) отметьте галочкой поле On Windows startup и выберите требуемое действие
- Для включения/выключения розетки при завершении работы Windows (или при переходе в спящий режим) отметьте галочкой поле On Windows shutdown и выберите требуемое действие

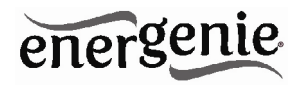

# **7. Ключевые функции Power Manager**

## **7.1. Установка графика работы оборудования**

Используя кнопку *Hardware schedule* в окне *Settings* (см. раздел 6.2 выше), вы можете настроить график работы оборудования по таймеру (см. Рис 21 ниже). Чтобы добавить новую запись, нажмите кнопку *Add*.

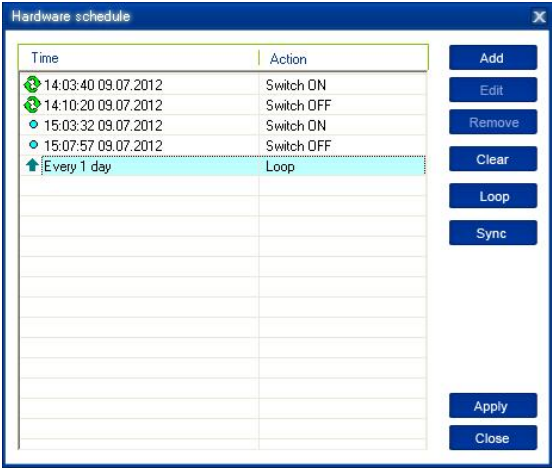

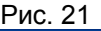

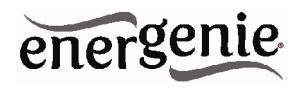

 Появится окно *Add entry* (см. Рис. 22 ниже). В диалоговом окне укажите требуемое время и действие

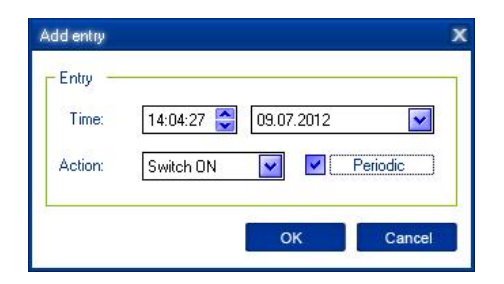

Рис. 22

- Чтобы отредактировать запись, выберите её и нажмите кнопку *Edit* или просто дважды кликните по записи (см. Рис. 21 выше). Появится такое же окно (см. Рис. 22 выше)
- Чтобы удалить запись, выберите её и нажмите кнопку *Remove* (см. Рис. 21 выше). Вы можете выбрать несколько записей с помощью клавиш *Ctrl* и *Shift*. Вы также можете удалить все записи из графика, нажав кнопку *Clear* (см. Рис. 21 выше)
- Чтобы повторить ваше событие (к примеру, если вы хотите повторять одни и те же события каждый день), используйте

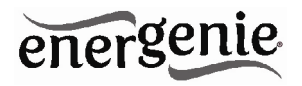

кнопку *Loop* (см. Рис. 21 выше) и укажите период повторения в окне *Edit loop period* (см. Рис. 23 ниже)

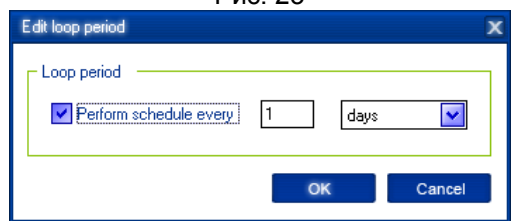

Рис. 23

- После того, как запись будет создана, нажмите кнопку *Apply* (см. Рис. 21 выше), чтобы сохранить изменения в графике работы оборудования. При наличии неверных записей они будут подсвечены, и появится сообщение об ошибке. Нажмите кнопку *Apply* снова после исправления ошибок
- Используйте кнопку *Sync* (см. Рис. 21 выше), чтобы синхронизировать таймер устройства с часами на ПК. Учтите, что после синхронизации предыдущие записи будут удалены из графика.

**СОВЕТ:** Используйте всплывающее меню (см. Рис. 21 выше), которое может быть активировано правым кликом мыши по таблице.

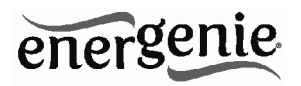

**ПРИМЕЧАНИЕ**: График работы оборудования будет продолжать работать, даже если устройство отключено от питания. Однако не рекомендуется отключать устройство дольше, чем на 1 неделю, так как в этом случае может разрядиться встроенный аккумулятор. В этом случае внутренние часы устройства сбросятся, и некоторые события графика могут не быть выполненными. Кроме того, все розетки потеряют свой предыдущий статус (они будут включены). Оставьте устройство включенным на 1 день, чтобы полностью зарядить аккумулятор.

# **7.2. Установка программного расписания**

При помощи кнопки *Software schedule*, доступной в окне *Settings* (см. раздел 6.2 выше), вы можете создать расписание таймера для программ (см. Рис. 24 ниже).

**ПРИМЕЧАНИЕ:** расписание для программ будет выполняться только тогда, когда включен управляющий компьютер, и запущена утилита Power Manager.

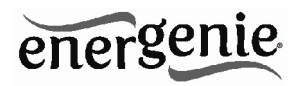

Рис. 24

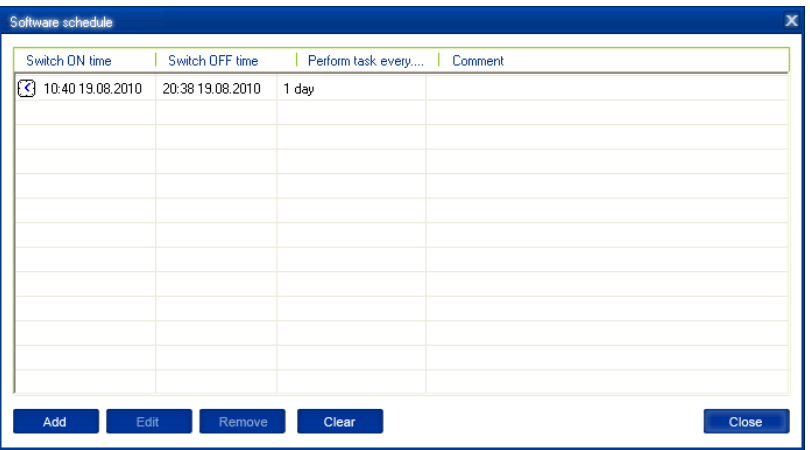

 Чтобы добавить новую задачу, нажмите кнопку *Add*. Появится окно *Add task* (см. Рис. 25 ниже)

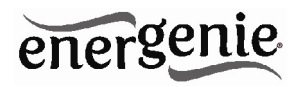

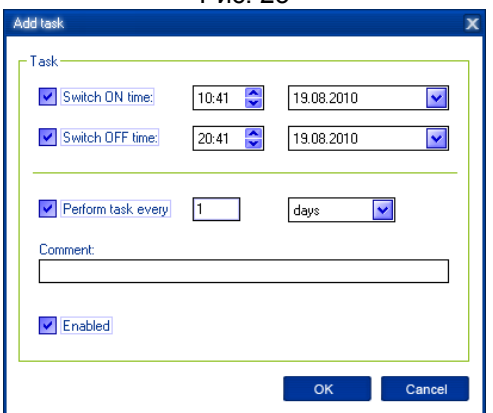

Рис. 25

В окне *Add task* поставьте галочку в поле *Switch ON time* (время включения) и/или *Switch OFF time* (время выключения) и укажите время включения и/или выключения розетки. Если вы хотите, чтобы событие повторялось периодически, поставьте галочку в поле *Perform*

*task every* и укажите интервал времени. Вы также можете добавить примечания в поле *Comment*. Чтобы деактивировать задачу, уберите галочку из поля *Enabled*, чтобы снова активировать задачу, поставьте галочку в это поле.

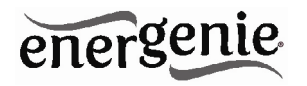

 Чтобы изменить задачу, выберите её (см. Рис. 24 выше) и нажмите кнопку *Edit* либо просто дважды кликните по задаче. Появится окно *Edit task* (см. Рис. 26 ниже)

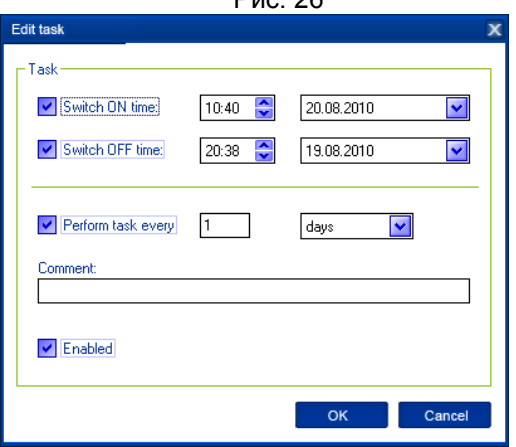

 $P<sub>26</sub>26$ 

 Чтобы удалить задачу, выберите её и нажмите кнопку *Remove* (см. Рис. 24 выше). Вы также можете выбрать несколько задач с помощью клавиш *Ctrl* и *Shift*. Кроме того, вы можете удалить все задачи, нажав кнопку *Clear*.

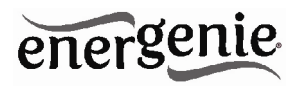

СОВЕТ: Используйте всплывающее меню, которое можно активировать правым кликом по таблице (см. Рис. 24 выше).

# **7.3. Настройка событий в приложениях**

С помощью окна *Application events* вы можете указывать события для розетки при запуске/закрытии определенного приложения. Вы можете также ассоциировать включение/ выключение розеток с помещением/удалением определенных файлов в/из некоторых папок.

Чтобы воспользоваться этой функцией, нажмите кнопку *Application events*, доступную в окне *Settings* (см. раздел 6.2 выше – Рис. 20). Вы увидите следующее окно (см. Рис. 27 ниже).

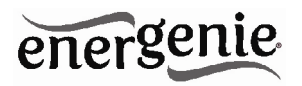

# Рис. 27

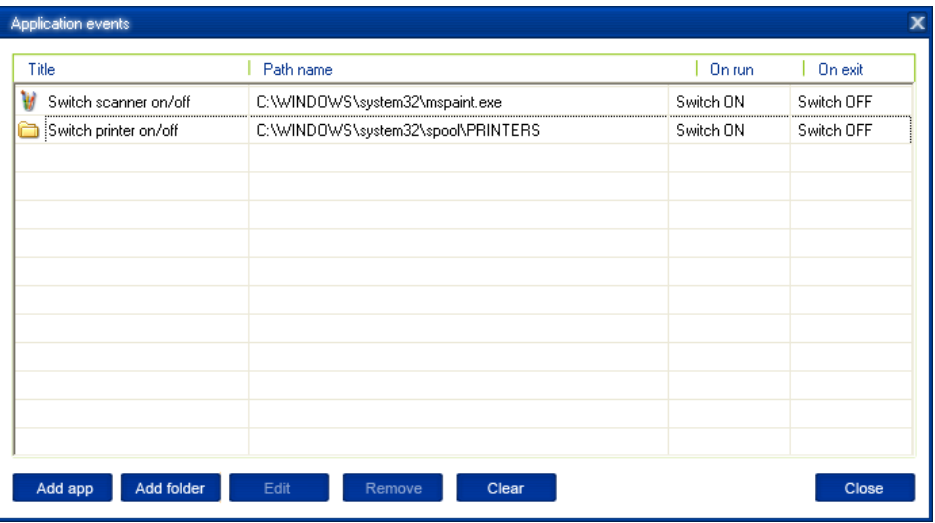

 Чтобы добавить новое событие для программы, нажмите кнопку *Add app*. Вы увидите диалоговое окно *Add program event* (см. Рис. 31 ниже)

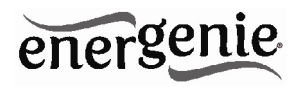

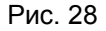

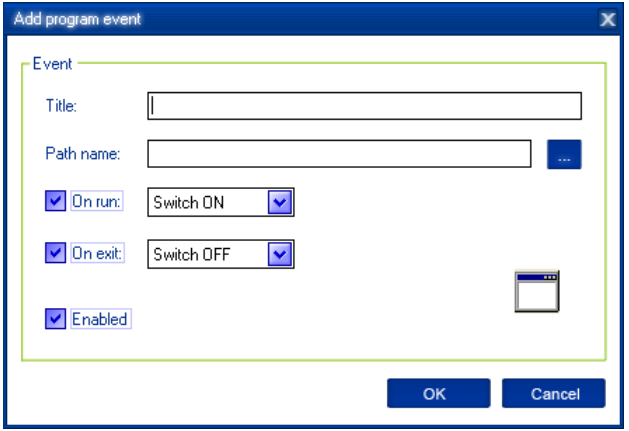

Укажите название приложения и путь к нему с помощью кнопки *Browse (...)* или введите их вручную в полях *Title* и *Path name*. Если вы воспользуетесь кнопкой *Browse (...)*, вы также сможете выбрать ярлык приложения. В этом случае название приложения и путь к нему будут автоматически взяты из ярлыка, если это возможно. После того, как вы укажете приложение, поставьте галочки в полях *On run* и/или *On exit* и выберите событие (включение/выключение розетки).

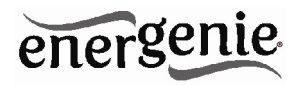

**ПРИМЕЧАНИЕ:** Событие *On run* произойдет, когда откроется первое окно выбранного приложения. Событие *On exit* произойдет, когда будет закрыто последнее окно приложения.<br>COBET: Ваше устройство обладае

**СОВЕТ:** Ваше устройство обладает современным функционалом, позволяющим автоматически отключать электроприборы, находящиеся в режиме ожидания. С помощью этой функции вы, к примеру, сможете включать/выключать ваш сканер каждый раз, когда открываете/закрываете Photoshop.

 Чтобы добавить новое событие для файла, нажмите кнопку *Add folder* (см. Рис. 27 выше). Появится окно *Add file event* (см. Рис. 29 ниже)

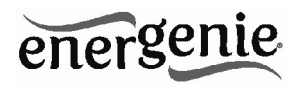

Рис. 29

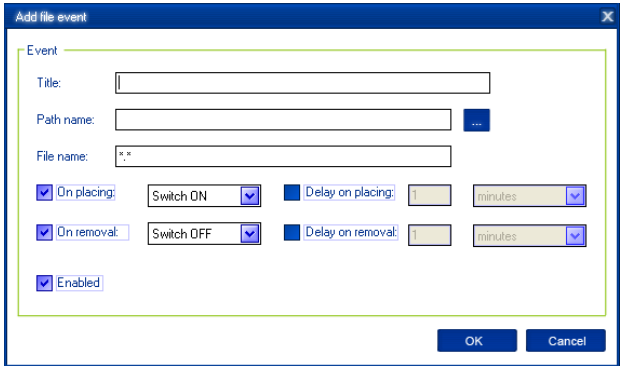

Укажите путь к папке, которую вы хотите отслеживать, с помощью кнопки *Browse (...)* либо введите его вручную в поле *Path name*. Укажите маску имени файла в поле *File name*, используя подстановочные знаки: \*, *?.* Затем отметьте галочкой поля *On placing* и/или *On removal* и выберите событие и время задержки.

ПРИМЕЧАНИЕ: Событие *On placing* произойдет тогда, когда в указанную папку будет помещен первый файл, имя которого совпадает с указанной маской имени файла. Событие *On removal* произойдет тогда, когда последний из файлов,

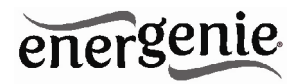

имена которых совпадают с указанной маской имени файла, будет удален из указанной папки.

**СОВЕТ**: Ваше устройство обладает современным функционалом, позволяющим автоматически отключать электроприборы, находящиеся в режиме ожидания. Используйте кнопку *Add folder*, чтобы назначить папку *c:\\system32\spool\printers* для включения вашего принтера всякий раз, когда вы начинаете печать, и его автоматического выключения, когда печать завершена.

**СОВЕТ**: Если к одному компьютеру подключено несколько принтеров, мы предлагаем вам изменить стандартные директории очереди печати каждого из принтеров на раздельные.

 Чтобы изменить событие, выберите его и нажмите кнопку *Edit* либо просто дважды кликните по событию (см. Рис. 27 выше). Появится окно *Edit file event* (см. Рис. 30 ниже)

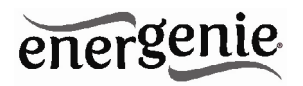

Рис. 30

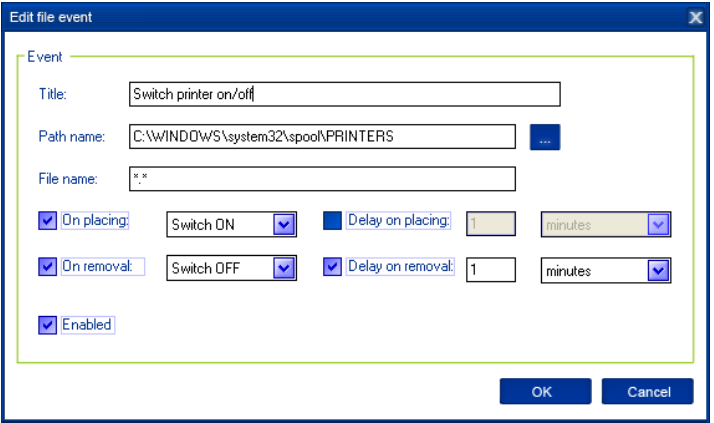

 Чтобы удалить событие, выберите его и нажмите кнопку *Remove* (см. Рис. 27 выше). Вы можете выбрать несколько событий, используя клавиши *Ctrl* и *Shift*. Вы также можете удалить все события, нажав кнопку *Clear*

**СОВЕТ**: Используйте всплывающее меню, которое может быть активировано правым кликом по таблице.

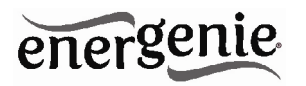

# 8. Управление EG-PMS2-LAN через ваше собственное ПО

Чтобы вы могли переключать розетки через ваши собственные предлагается следующий набор приложения. команд для интерфейса командной строки:

- pm.exe [on | off] < имя устройства > < имя розетки > Примеры:
- "C:\Program Files\ Energenie\Power Manager\pm.exe" -on -My EnerGenie-Socket1
- "E:\Utils\PM3\pm.exe" -off -My EnerGenie -Table lamp
- Выполните pm.exe с ключом -info (pm.exe -info), чтобы получить полную информацию о состоянии текущих устройств.

Следующая информация будет отображена для каждого из подключенных устройств и помещена в файл *Info.ini* в папке утилиты Power Manager:

- DeviceName указанное пользователем имя устройства
- Socket#name, где # заменяется определенным номером розетки  $\bullet$ - указанное пользователем имя розетки
- Socket#SwitchState. где # заменяется определенным номером розетки - TRUE, когда розетка включена. FALSE, когда розетка выключена

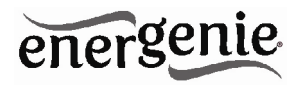

 Socket#VoltageState, где # заменяется определенным номером розетки - TRUE, когда на розетке обнаружено напряжение, FALSE, когда на розетке отсутствует напряжение;

Пример:

**ПРИМЕЧАНИЕ**: Каждое использование данной опции командной строки полностью переписывает все данные файлы в файле lnfo.ini.

**ПРИМЕЧАНИЕ**: Утилита *Power Manager* должна быть активна.

#### **9. Пакет средств разработки ПО для EG-PMS2-LAN**

Для продвинутых пользователей мы предлагаем пакет средств разработки ПО (SDK) для управления устройством. Чтобы получить более подробную информацию, прочитайте инструкцию к SDK в папке SDK на компакт-диске, идущем в комплекте с устройством.

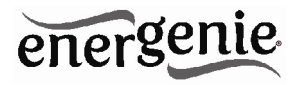

# 10. Устранение неполадок

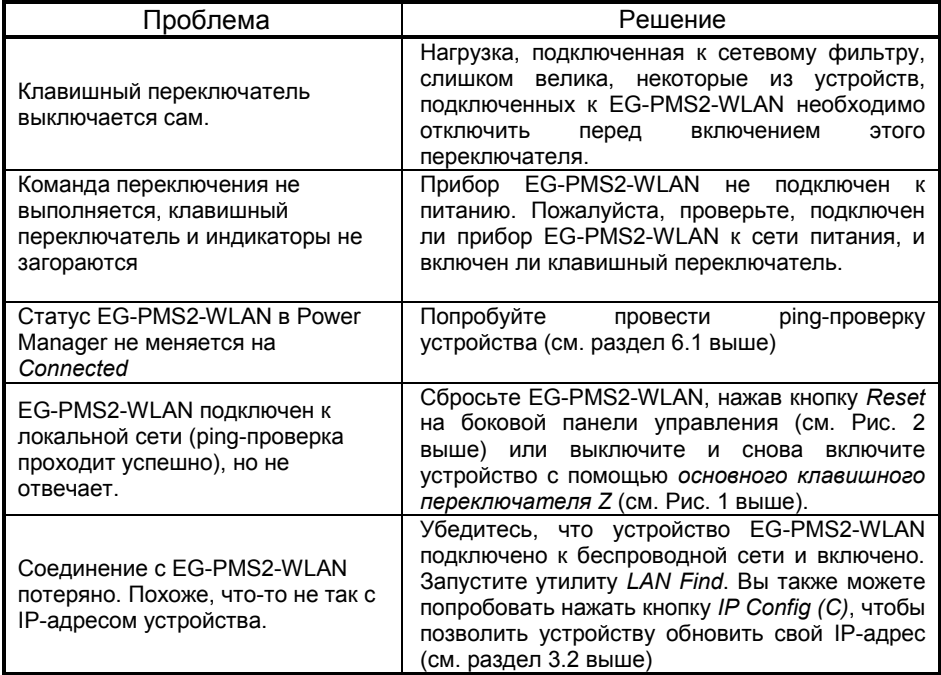

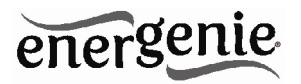

#### ПРОГРАММИРУЕМЫЙ ФИЛЬТР ПИТАНИЯ **FG-PMS2-LAN C.LAN-MHTFPOFMCOM**

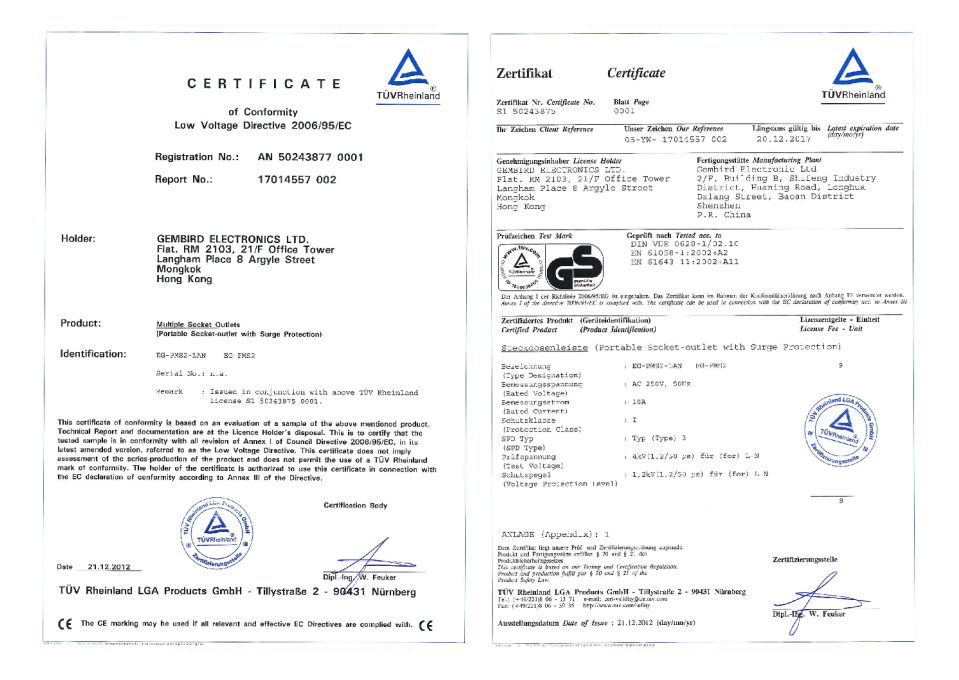

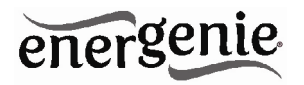

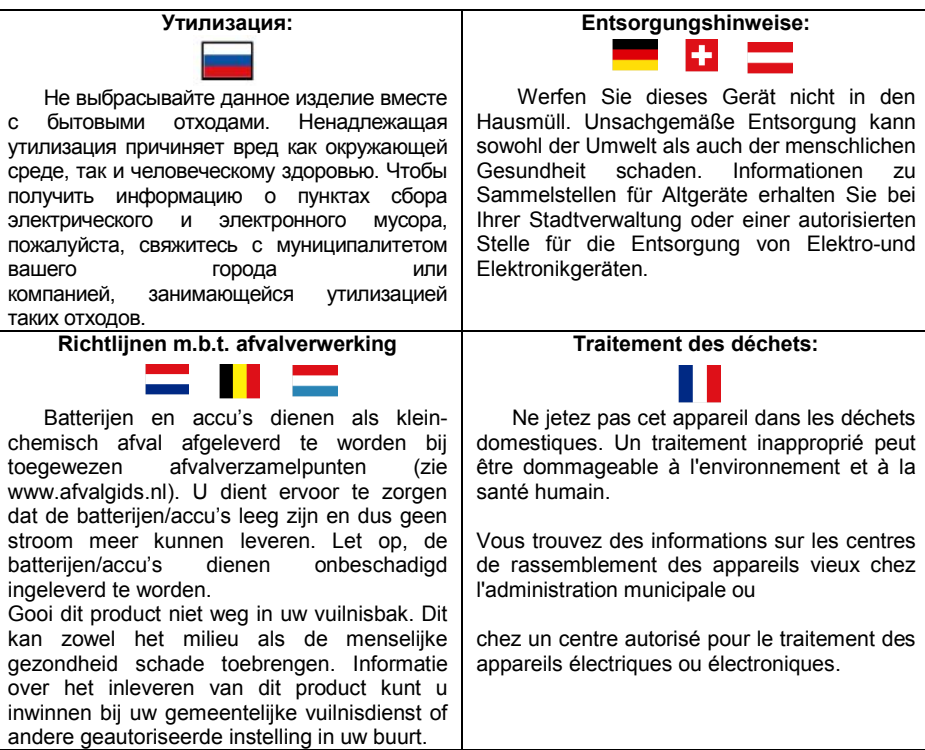

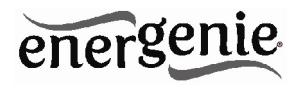

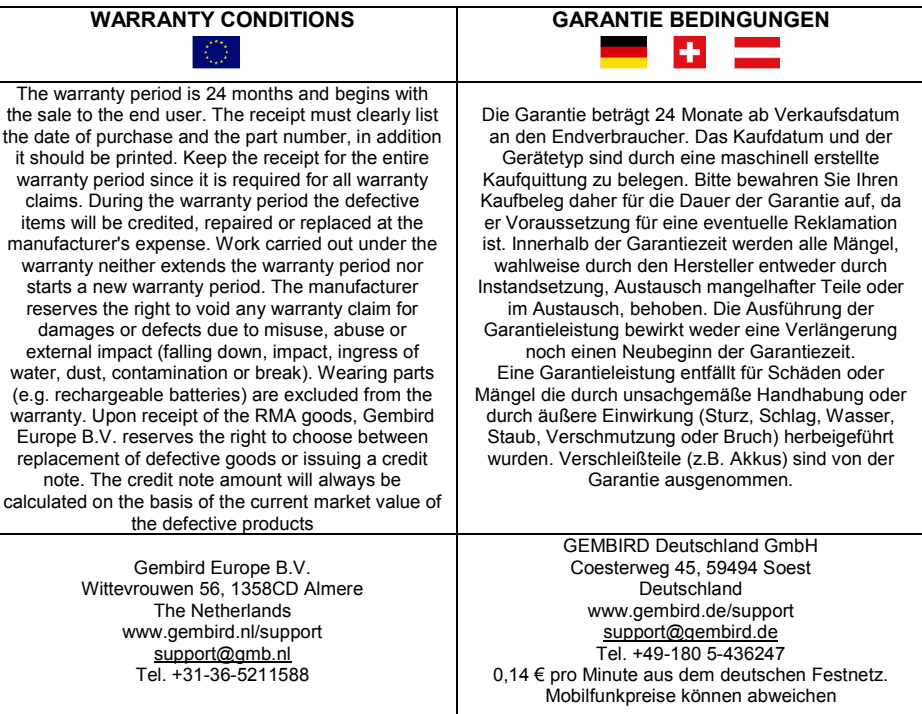

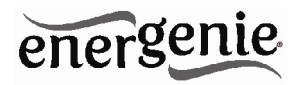

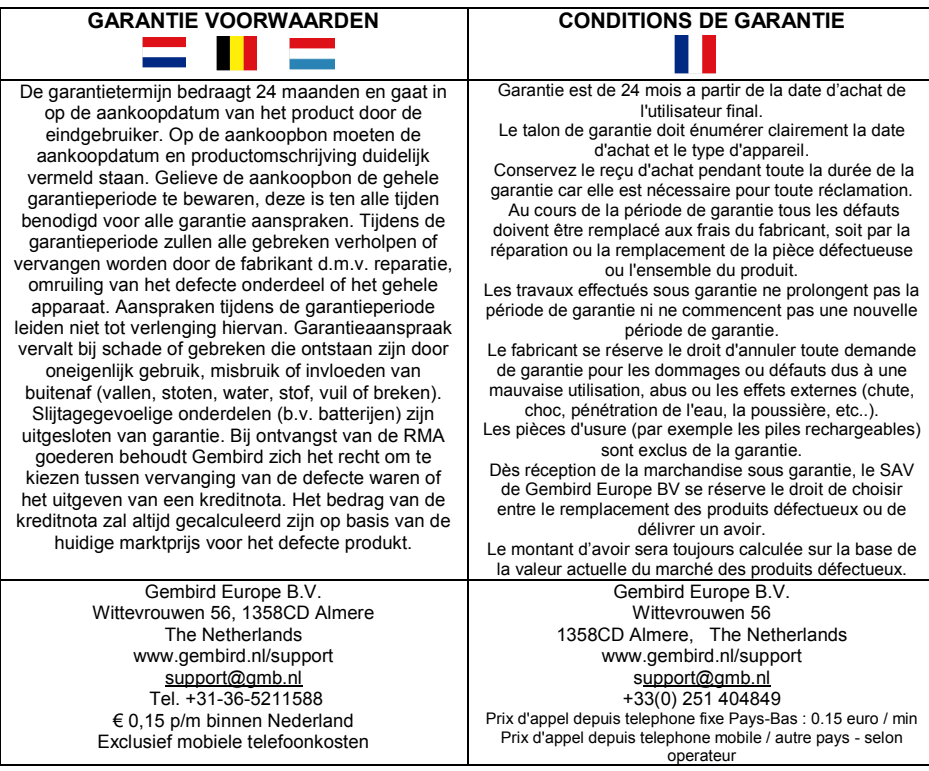

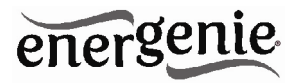

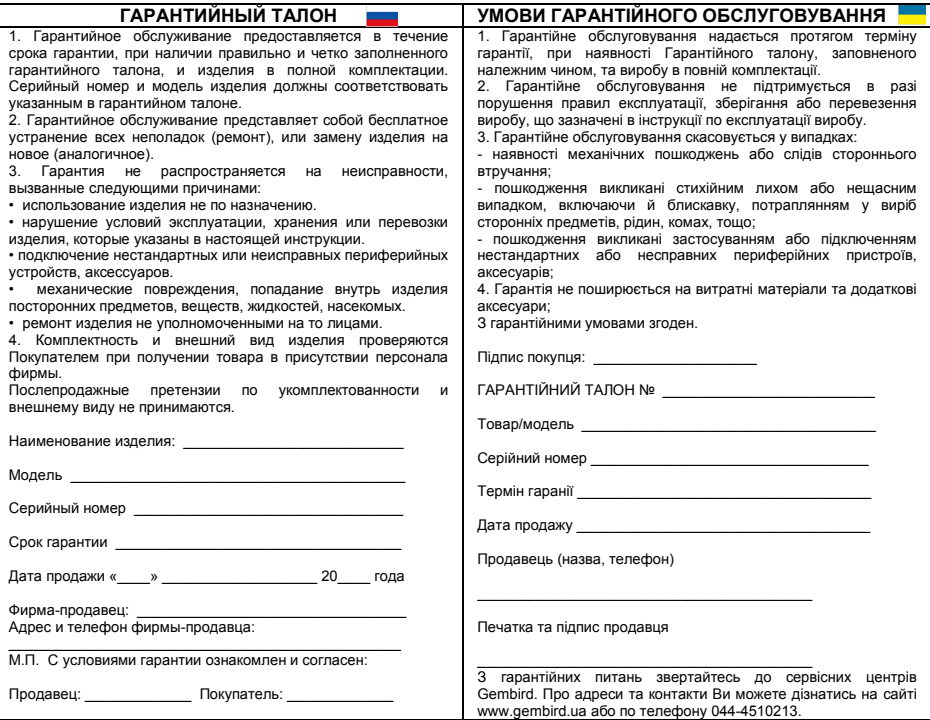